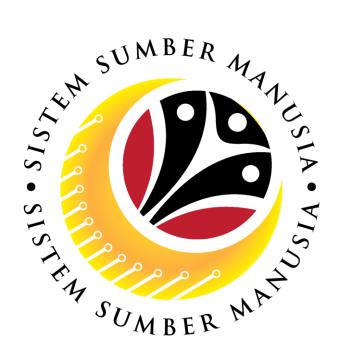

# SISTEM SUMBER MANUSIA

# User Guide for Back End User (SAP GUI)

Maintain Employee Movement (PA)

Application Type and Status Report

**VERSION: 1.0** 

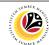

### **INTRODUCTION**

This user guide acts as a reference for **Administrative Department Users** (back-end user) to manage **Employee Movement (PA).** All Company and Individual names used in this user guide have been created for guidance on using SSM.

Where possible; user guide developers have attempted to avoid using actual Companies and Individuals; any similarities are coincidental.

Changes and updates to the system may lead to updates to the user guide from time to time.

Should you have any questions or require additional assistance with the user guide materials, please contact the **SSM Help Desk.** 

#### **GLOSSARY**

The following acronyms will be used frequently:

| Term    | Meaning                               |
|---------|---------------------------------------|
| SSM     | Sistem Sumber Manusia                 |
| SAP GUI | SAP Graphical User Interface/Back End |
| FIORI   | Front End/Web Portal                  |
| ESS     | Employee Self Service                 |
| MSS     | Manager Self Service                  |

#### **FURTHER ASSISTANCE**

Should you have any questions or require additional assistance with the user guide materials, please contact **SSM Help Desk** at **+673 238 2227** or e-mail at **ssm.helpdesk@dynamiktechnologies.com.bn**.

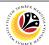

# **Table of Content**

| Topics                                                                  | Page     |
|-------------------------------------------------------------------------|----------|
| Introduction                                                            | <u>2</u> |
| Glossary                                                                | <u>2</u> |
| Further Assistance                                                      |          |
| Process Overview                                                        |          |
| Add Transaction Code To Favorites                                       |          |
| Application Type and Status Report – Department HR Admin & JPA Approver |          |

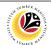

#### **Process Overview**

#### **Add Transaction Code to Favorites**

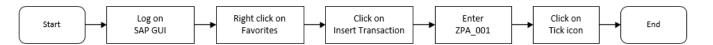

## Generate Application Type and Status Report via ZPA\_001

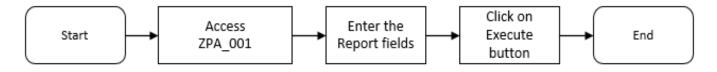

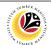

| Add Transaction Code | Backend User                               |
|----------------------|--------------------------------------------|
| To Favorites         | Department HR Administrator & JPA Approver |

Log into SSM GUI (Back End) and proceed with the following steps.

1. Right click on the **Favorites** folder.

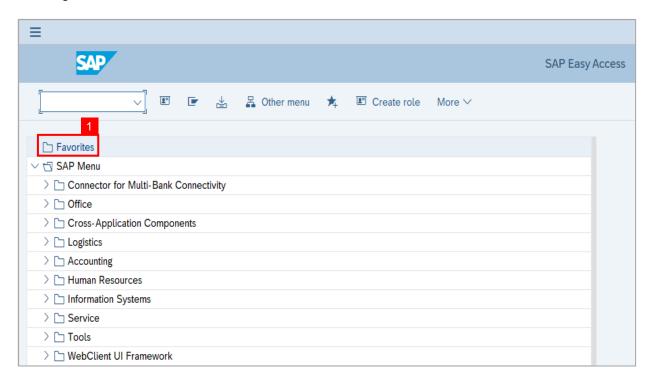

2. Click on Insert Transaction.

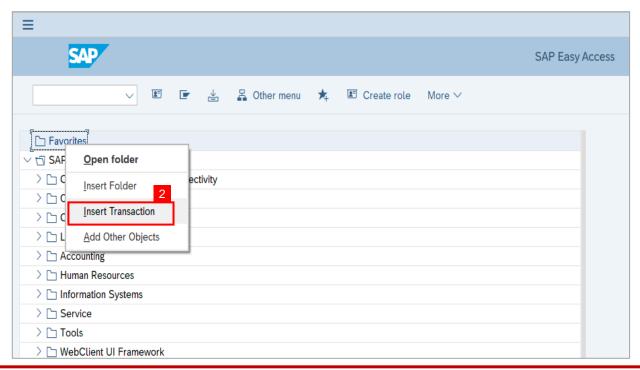

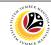

- 3. Enter Probation Requestor Transaction Code **ZEMOVADM**
- 4. Click on **Continue** (Tick) icon.

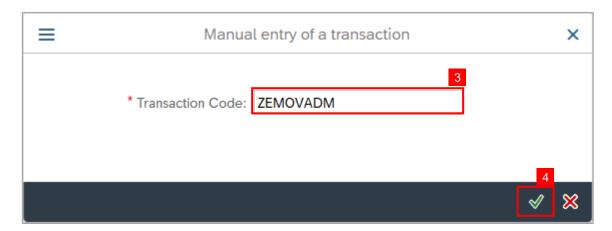

**Outcome:** Probation - Requestor Transaction will be copied to your Favorites folder as Employee Movement – Requestor.

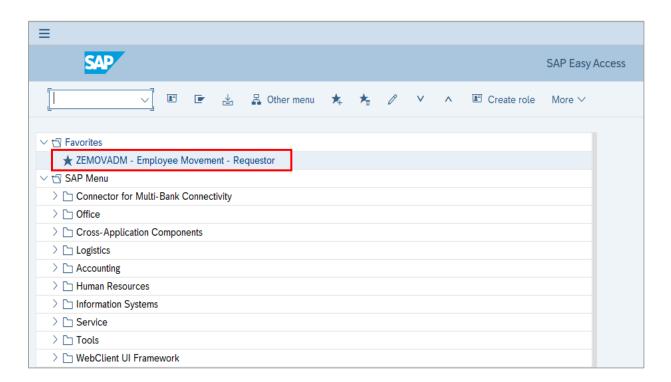

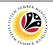

| Application Type and | Backend User                                 |
|----------------------|----------------------------------------------|
| Status Report        | Department HR Administrator and JPA Approver |

Log into SSM GUI (Back End) and proceed with the following steps.

1. Enter transaction code **ZPA\_001** in the search bar.

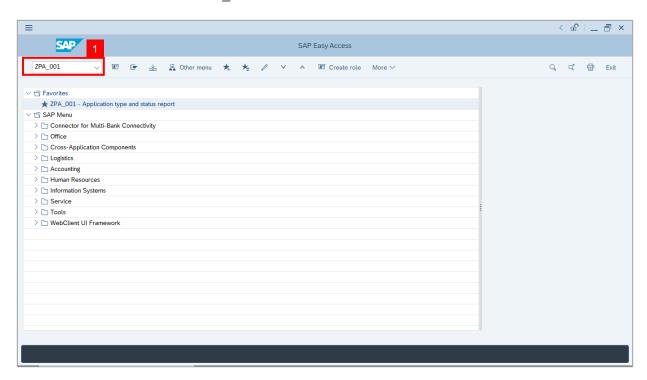

The **Application Type and Status Report** page will be displayed.

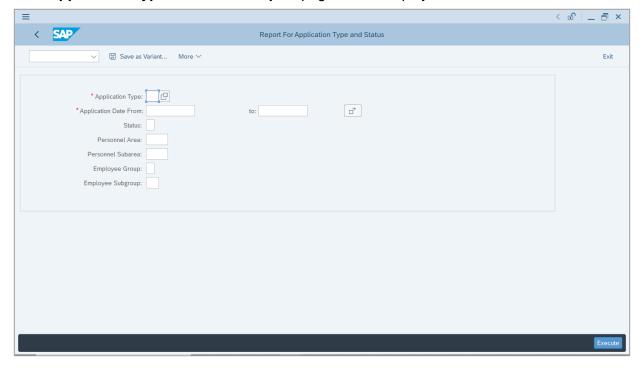

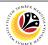

- 2. Enter the Application Type.
- 3. Enter the Application Date From and To (Application Period).
- 4. Enter the Personnel Area.
- 5. Enter the Personnel Subarea.
- 6. Click on Execute button.

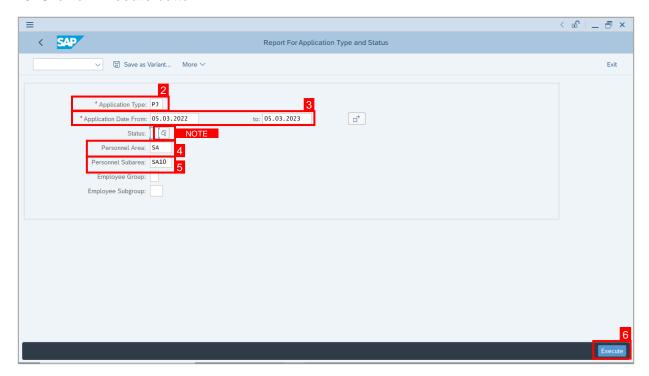

**Note:** Enter the **Status.** User can click on **Search** icon for **Application Status** to filter application results by selected status.

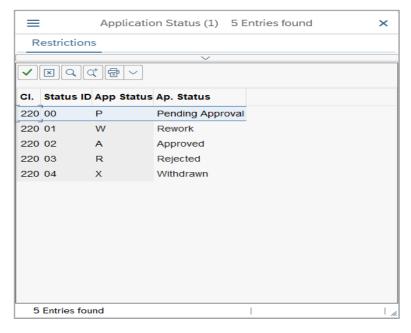

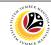

Note: The Report For Application Type and Status page will be displayed.

- 7. To further filter the report, click on any tab. Example, select Action By User ID tab.
- 8. Click on Filter icon.

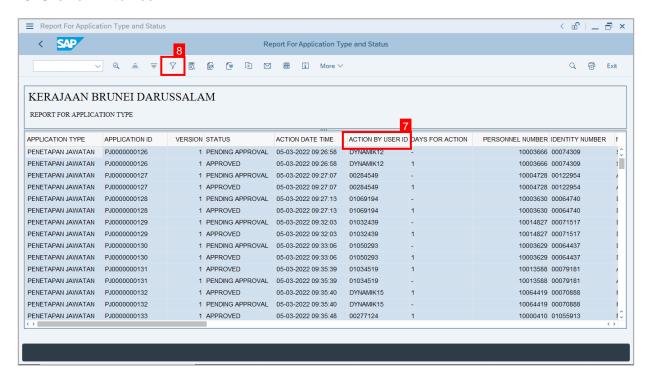

- 9. Enter the filter values or click on **Lookup** icon to select the values.
- 10. Click on Tick button.

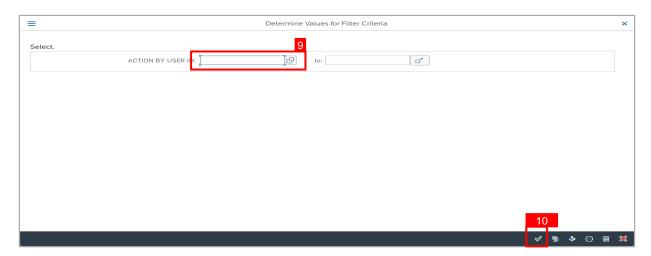

Note: The Report For Application Type and Status (Filtered) page will be displayed.

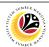

- 11. To export or save the report, place the mouse cursor onto the report and press **Right Click** button.
- 12. Click on Spreadsheet.

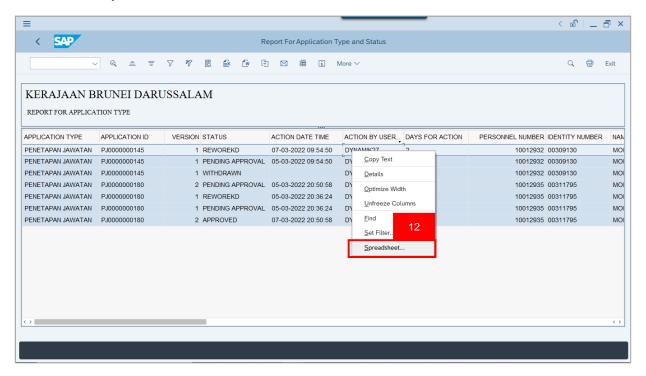

13. Click on Tick button.

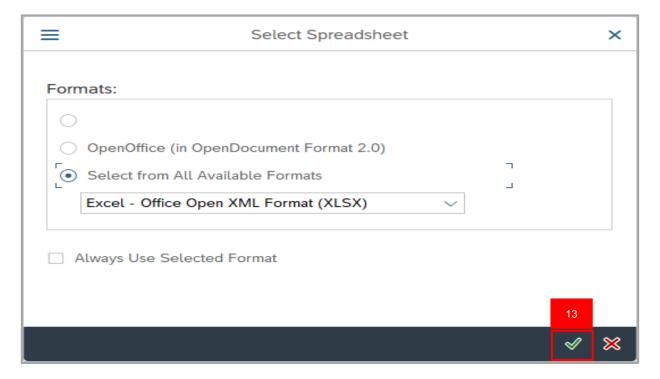

**Note:** The report will be exported in Excel format.

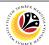

14. Click on Save button.

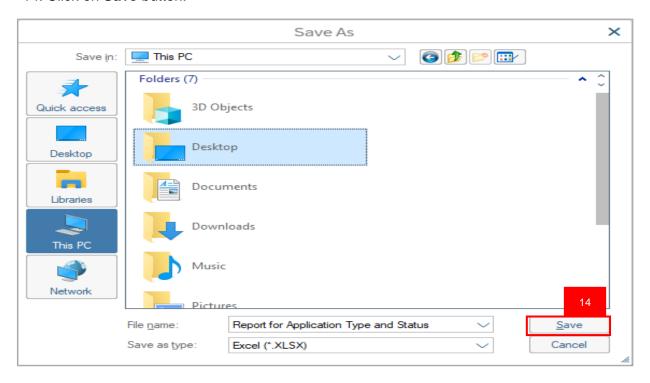

Note: User can rename the document and select the folder for saving.

15. Click on Allow button for SAP GUI Security.

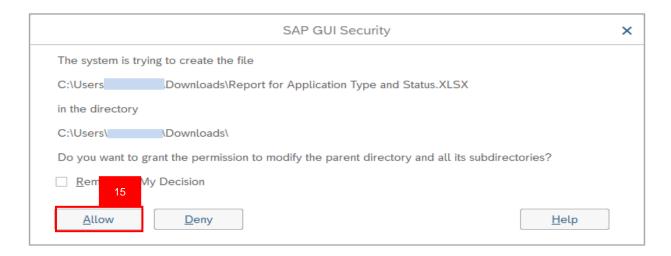

Outcome: The **Report for Application Type and Status** is downloaded into the device.